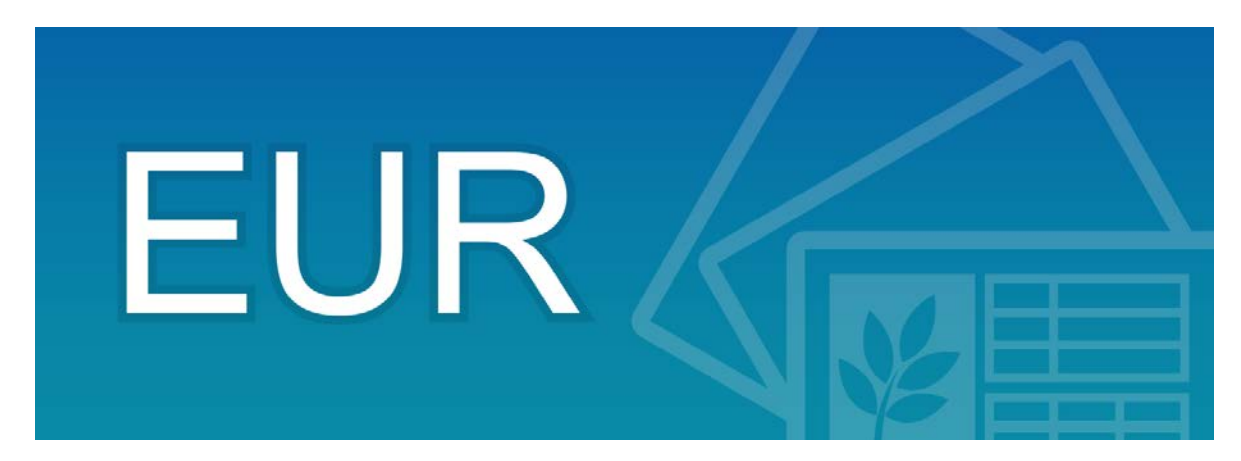

# EUR Developer 10-30 スターターガイド インストール編

※EUR Developer 10-30 体験版の利用の手引き付き

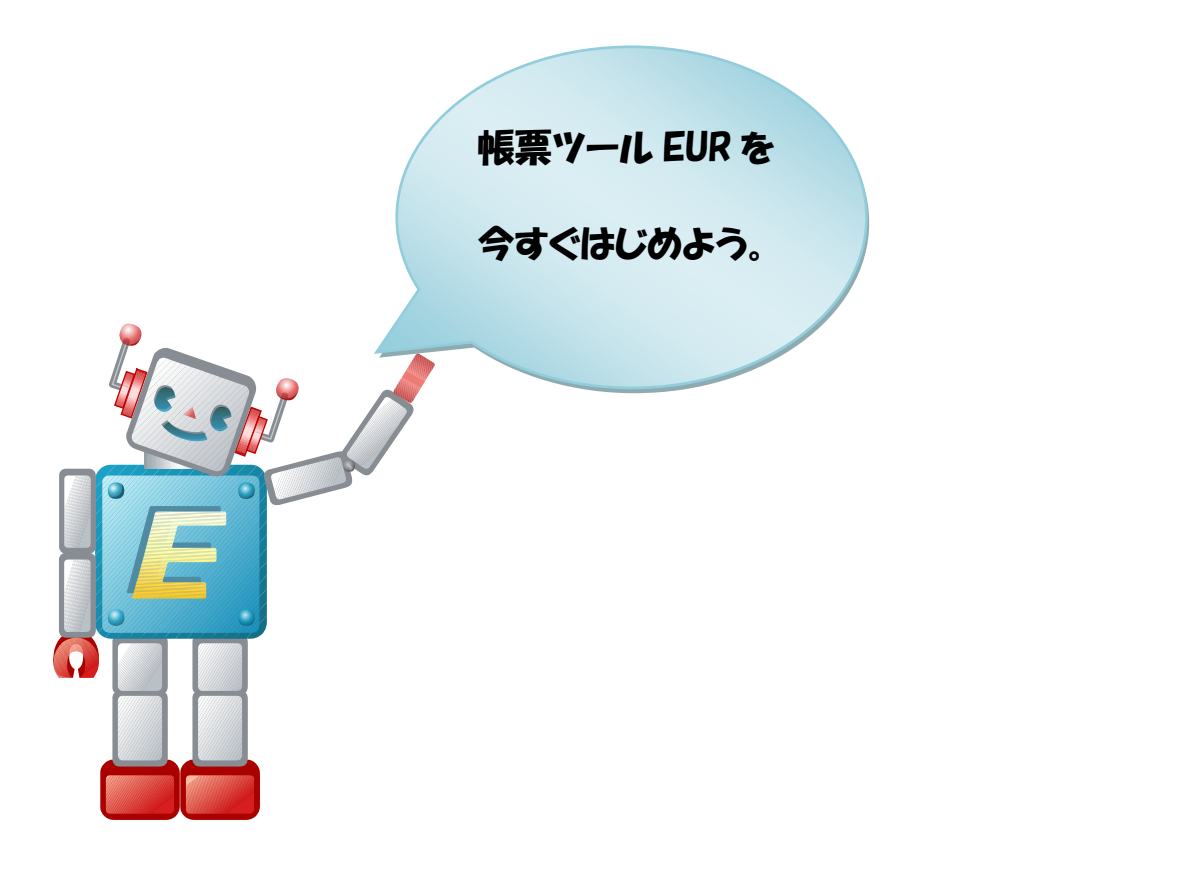

 株式会社 日立製作所 ICT事業統括本部 サービスプラットフォーム事業本部

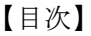

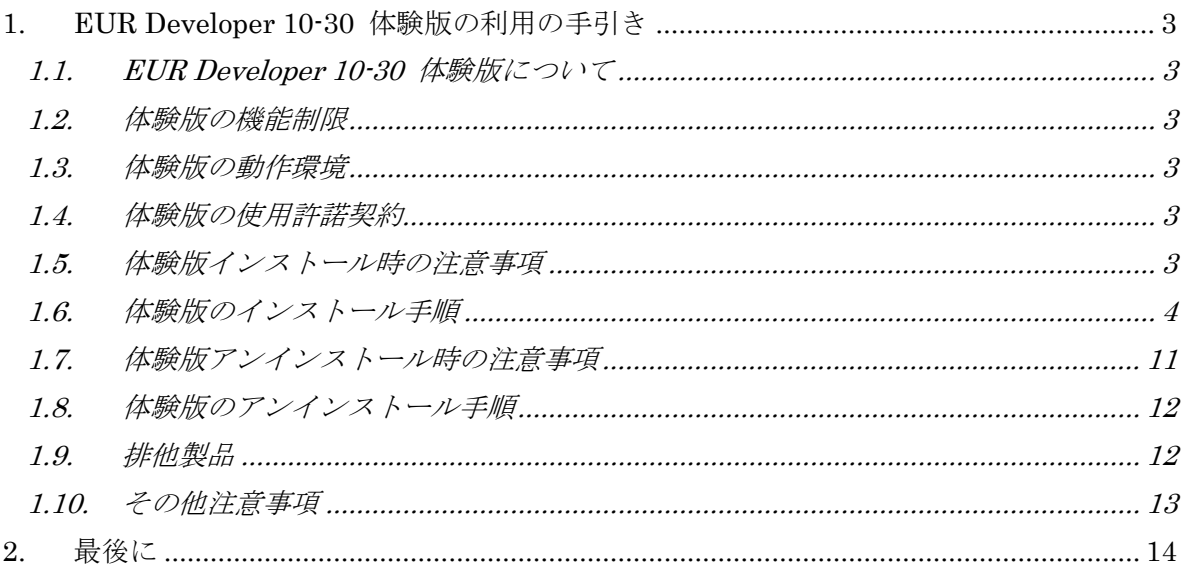

## **1. EUR Developer 10-30** 体験版の利用の手引き

#### **1.1. EUR Developer 10-30** 体験版について

3.章は、EUR Developer 10-30 体験版(以下、体験版)の制限事項やインストール手順につ いてご紹介します。体験版をインストールする前に、必ずお読みください。

#### **1.2.** 体験版の機能制限

本体験版には、以下の機能制限があります。

- ・使用期間は、インストール後 60 日間です。使用期間経過後は、使用できなくなります。
- ・出力される帳票には、[体験版]と透かしが入ります。
- ・EUR Form 帳票作成機能は、使用できません。

#### **1.3.** 体験版の動作環境

体験版の動作環境は製品版 EUR Developer 10-30 に準じています。 詳細は、体験版リリースノートをご覧ください。

#### **1.4.** 体験版の使用許諾契約

体験版の使用許諾契約書は体験版のインストール時に表示されます。インストール時に、 所定の手順により、体験版使用許諾契約書に同意いただいた時点で、お客様と当社の間で 使用許諾契約が成立し、体験版が使用できます。体験版使用許諾契約書に同意いただけな い場合は、体験版は使用できませんので、ご留意ください。

#### **1.5.** 体験版インストール時の注意事項

- (1) Administrators グループに属するユーザでインストールしてください。
- (2) 上書きインストールする時は、新規インストールしたロケールと同じロケールでインス トールしてください。異なるロケールで上書きインストールした場合、正常にインス トールできない場合があります。
- (3) 上書きインストールする時には、体験版、および体験版が提供している各種ツールを終 了させた後に行ってください。なお、EUR サーバ帳票出力の起動部品は IIS サーバな どで使用されている場合があるので、注意してください。
- (4) EUR Professional Edition Form Option の V1 または V5 がインストールされている 環境に、体験版を上書きインストールすることはできません。 EUR Professional Edition - Form Option の V1 または V5 をアンインストールしてか らインストールしてください。
- (5) 上書きインストールを行った場合、環境設定ファイルなどは既存のファイルが残ります。
- (6) ネットワークドライブへは、インストールしないでください。
- (7) Java 起動部品および SS-Java 起動部品を使用する場合、ライブラリを正しくロード できるように、インストールフォルダの EURPMAdapter.jar ファイルのフルパスおよ び EURPMLSAdapter.jar ファイルのフルパスをクラスパスに設定してください。
- (8) 上書きインストール時または修復インストール時に、下記のメッセージが出力されるこ とがありますが、問題はありません。
	- $\cdot$  KEEY007-W
	- $\cdot$  KEEY022-E

#### **1.6.** 体験版のインストール手順

- (1) ダウンロードファイルの展開方法 体験版インストールを実行する前にダウンロードしたファイルを展開しておく必要が あります。以下の手順に従って準備を行なってください。
	- ① C ドライブに、フォルダ C:¥work を作成します。 (以下、別の名称でフォルダを作成する場合は、適宜読み替えてください。)
	- ② エクスプローラ上でダウンロードしたファイルをダブルクリックしてください。
		- ▼ [日立自己展開型プログラム]画面が表示されるので、[展開]ボタンを クリックしてください。

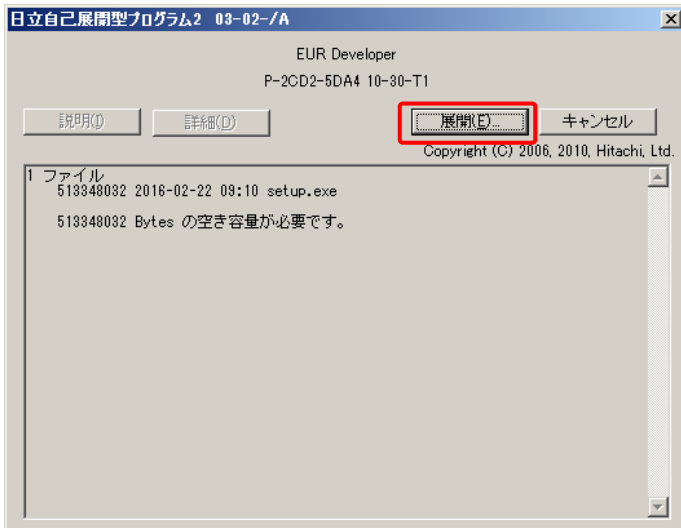

図 1-1 [日立自己展開型プログラム] 画面

- ③ [展開先の指定]画面が表示されます。
	- ▼ フォルダ C:¥work を指定し、[OK]ボタンをクリックしてください。

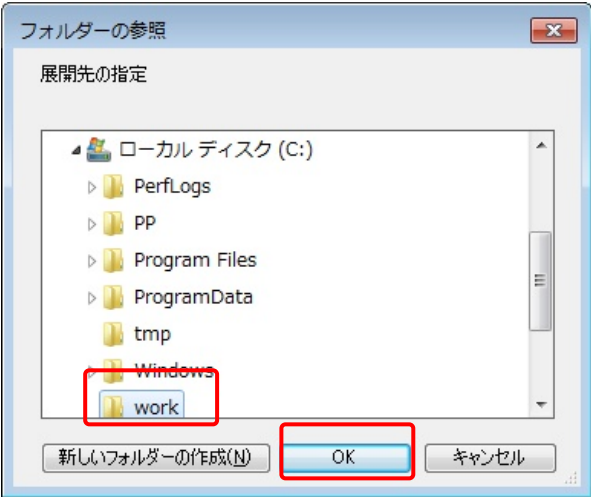

図 1-2 [展開先の指定]画面

④ ファイルの展開が開始され、[ファイルの展開に成功しました]メッセージが表示さ れます。

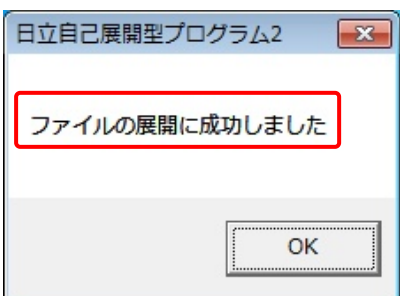

図 1-3 [ファイルの展開に成功しました] 画面

⑤ [OK]ボタンをクリックすると、C:¥work の下に setup.exe が作成されます。

① エクスプローラでファイルを展開したフォルダまで移動し、C:¥work¥setup.exe をダブルクリックしてください。インストーラが起動し、[インストールの準備を しています]画面が表示された後、[EUR Developer 体験版用の InstallShield ウィ ザードへようこそ]画面が表示されます。

▼インストールを継続する場合は[次へ]ボタンをクリックしてください。

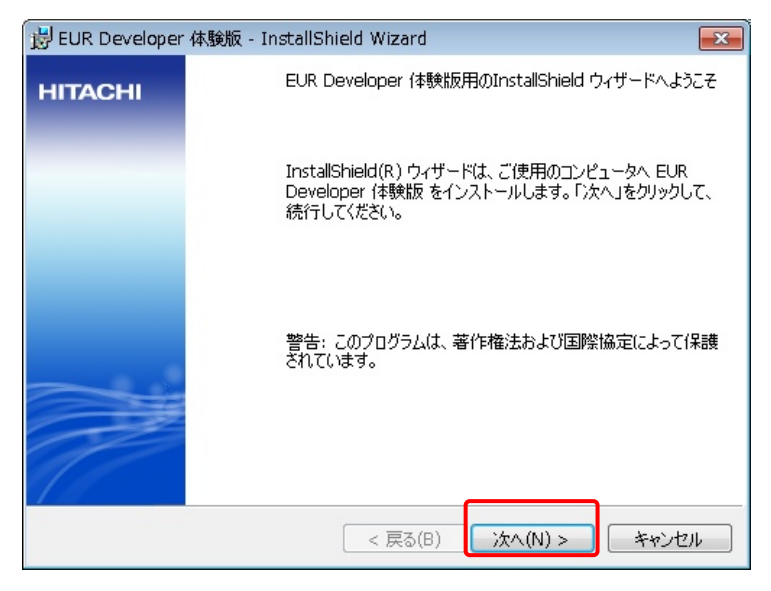

図 1-4 [EUR Developer 体験版用の InstallShield ウィザードへようこそ]画面

- <重要>インストールを中止する場合は、[キャンセル]ボタンをクリックしてください。 そのほかの方法でインストールを中止しないでください。
- ② [使用許諾契約]画面が表示されます。

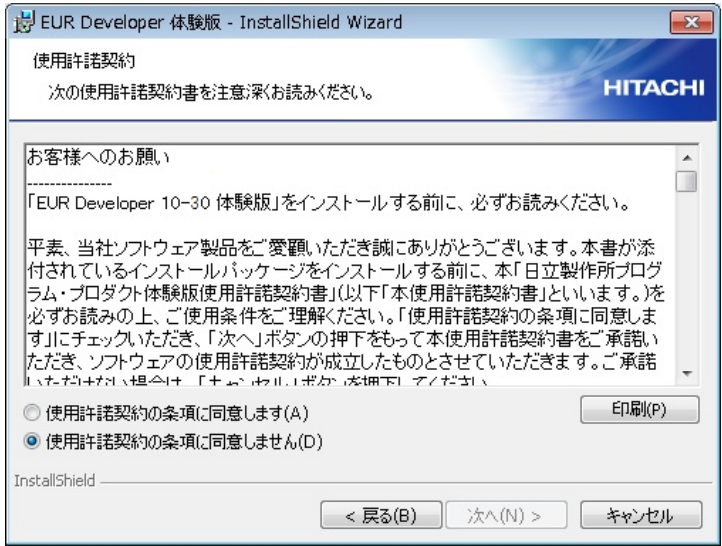

図 1-5 [使用許諾契約]画面

- ③ [使用許諾契約]画面の[お客様へのお願い]に記載されている[日立製作所プログラ ム・プロダクト体験版使用許諾契約書]を必ずお読みの上、最下部までスクロール して、内容をご理解ください。そして、使用許諾契約書をご承諾いただける場合は、 [使用許諾契約の条項に同意します]ラジオボックスにチェックしてください。
	- ▼ [次へ]ボタンが活性化されますので、クリックしてください。

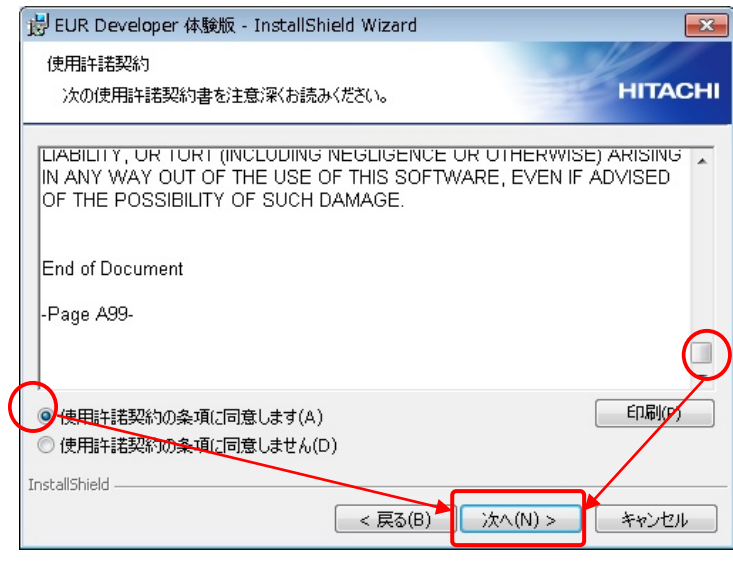

図 1-6 使用許諾契約書承諾後の[使用許諾契約]画面

- ④ [EUR Developer 体験版]画面が表示されます。
	- ▼ [使用期限:インストールから 60 日間]を確認し、[確認]ボタンをクリックしてく ださい。[確認]ボタンのクリックによって、体験版の使用許諾契約が成立し、 インストールを開始することができます。

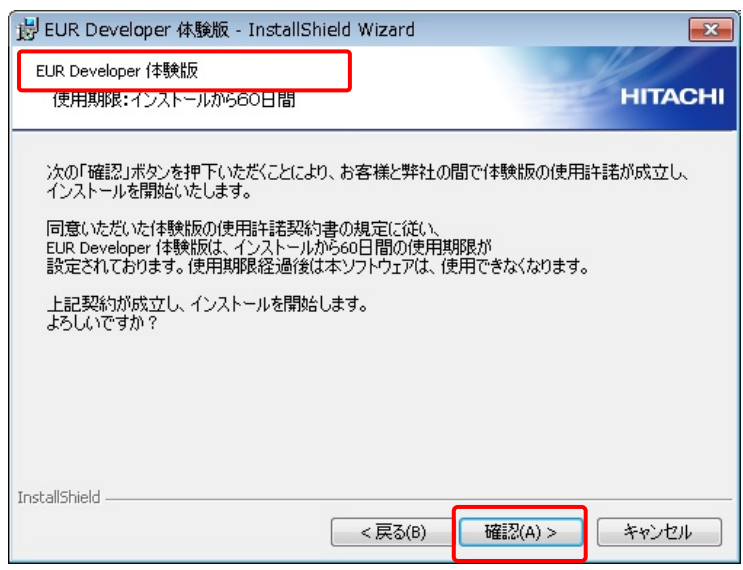

図 1-7 [EUR Developer 体験版]画面

⑤ [ユーザー情報]画面が表示されます。

▼ [ユーザー名]、[所属]を入力し、インストール対象ユーザーを選択した後、 [次へ]ボタンをクリックしてください。

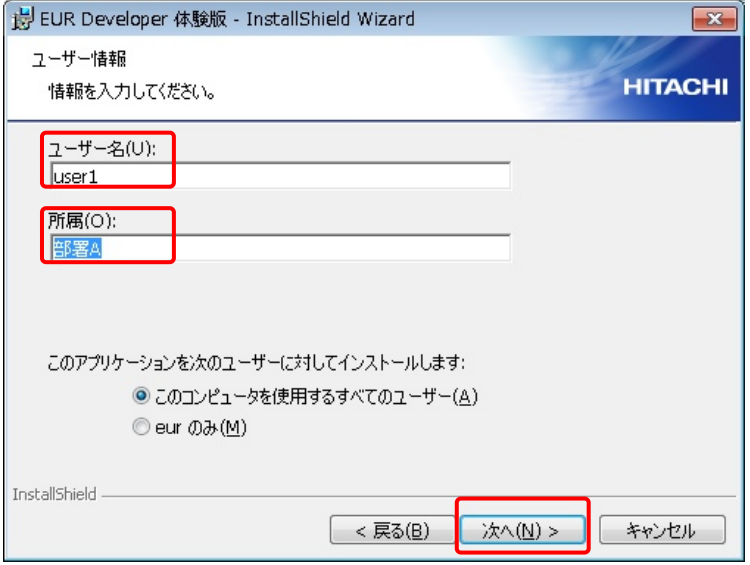

図 1-8 ユーザ-名[user1] 所属[部署 A]とした[ユーザー情報]画面

⑥ [インストール先のフォルダ]画面が表示されます。

▼ [インストール先のフォルダ]画面で、インストール先フォルダを変更したい場合 は、[変更] ボタンをクリックして表示される画面で、インストール先フォルダを 変更してください。ここでは、デフォルトのインストール先フォルダ

C:¥Program Files¥Hitachi¥EUR¥をそのまま使用しますので、[次へ]ボタンを クリックしてください。

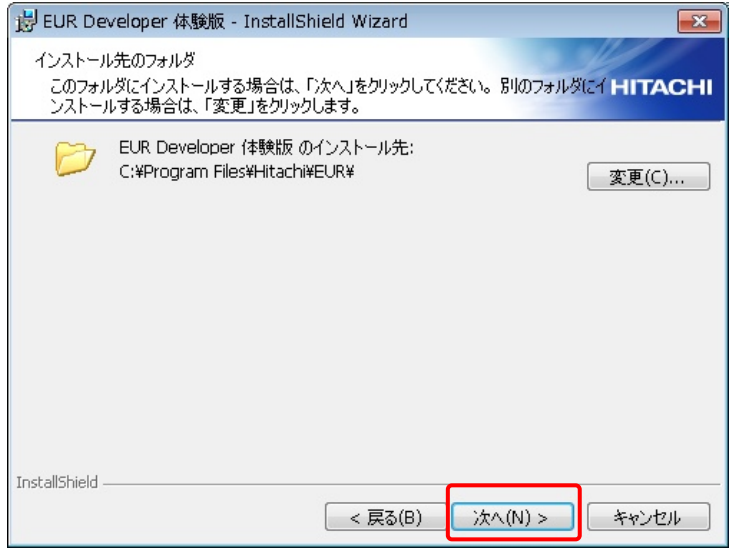

図 1-9 [インストール先のフォルダ]画面

⑦ [プログラムをインストールする準備ができました]画面が表示されます。

▼ [インストール]ボタンをクリックしてください。インストールが開始されます。

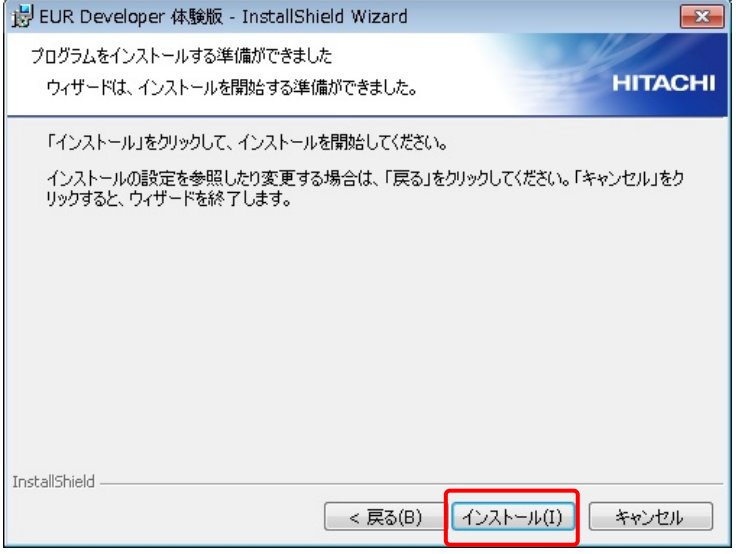

図 1-10 [プログラムをインストールする準備ができました]画面

- ⑧ インストールが完了すると[InstallShield ウィザードを完了しました]画面が表示 されます。
	- ▼ [完了]ボタンをクリックしてください。インストール作業は完了しました。

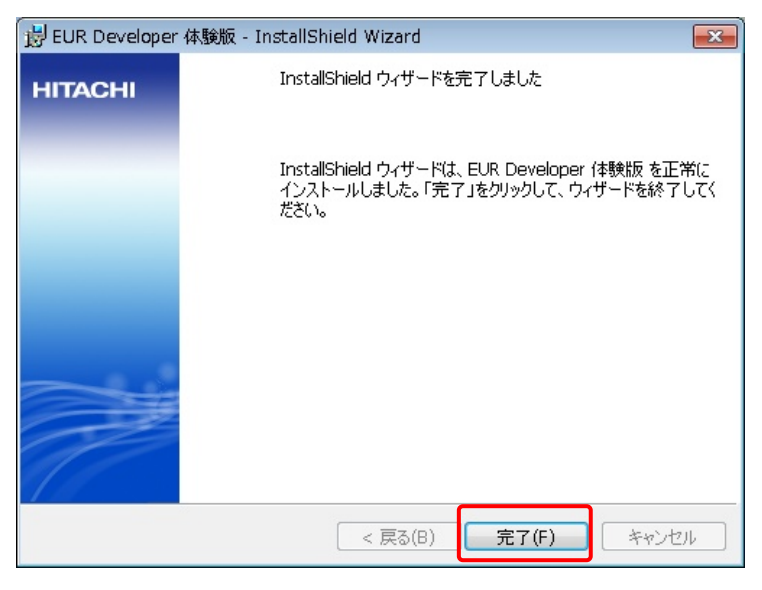

図 1-11 [InstallShield ウィザードを完了しました]画面

⑨ コンピュータを再起動してください。

▼ 本体験版で配布されるコンポーネントと体験できる機能範囲を以下に示します。 また以下の機能については体験のためのガイドをご用意していますのでご活用ください。

・帳票作成機能 ⇒ 「スターターガイド 帳票作成編」

・サーバ帳票出力機能 ⇒ 「スターターガイド 帳票出力編」

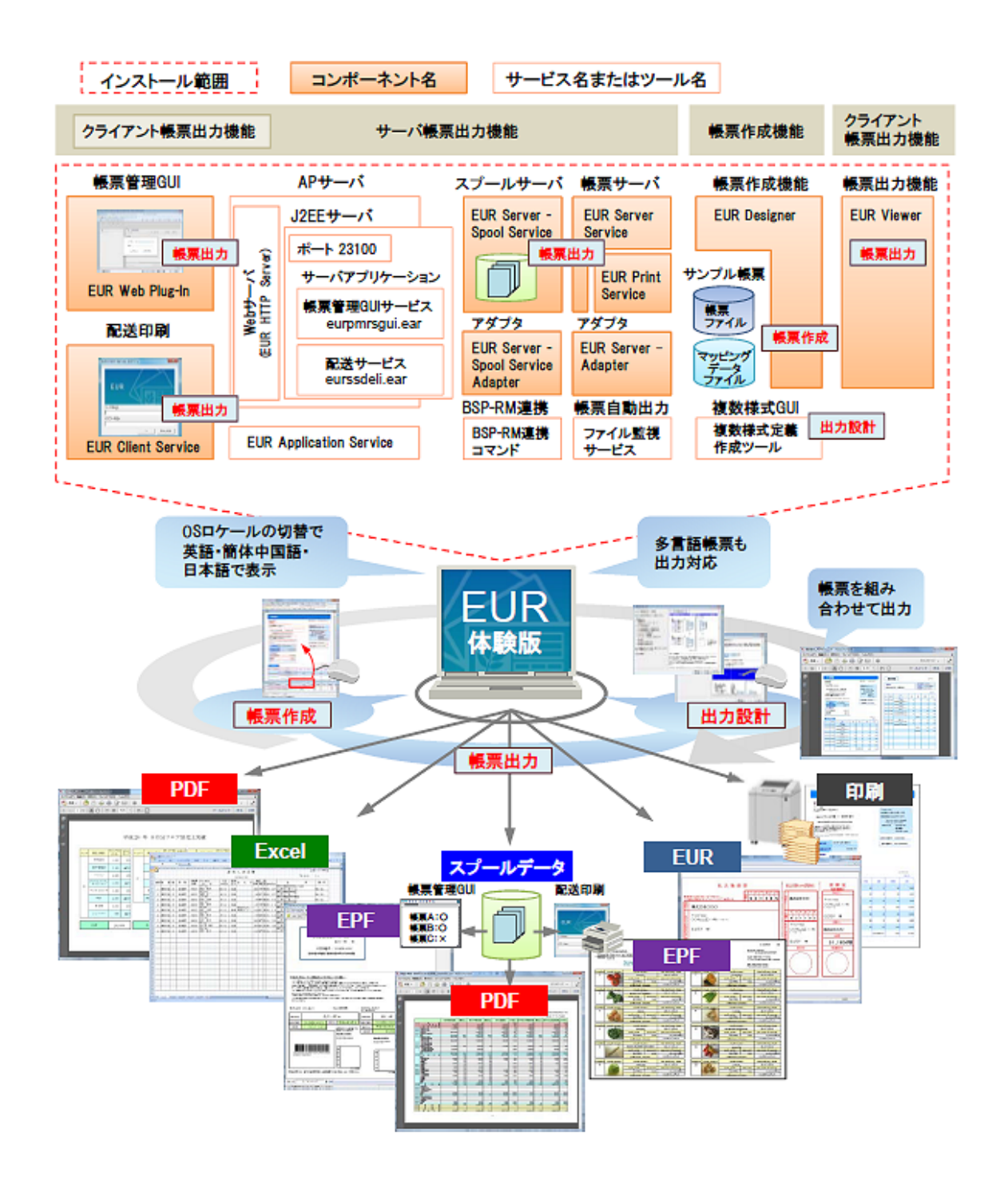

図 1-12 EUR Developer 10-30 体験版で利用できる機能概要図

(3) ロケール対応について

体験版は製品版と同様、日本語版 OS、中国語版 OS、英語版 OS のロケールに合わせて、 日本語、簡体中国語、英語のインストール画面が表示されます。ロケールが日本語 OS、 中国語 OS、英語 OS のどれでもない場合は英語のインストール画面が表示されます。

(4) マニュアルについて 日本語マニュアルは、EUR 10-30 ベースのヘルプ形式で参照いただけます。 日本語マニュアルの一覧は、[2.最後に]でもご紹介しています。

#### **1.7.** 体験版アンインストール時の注意事項

- (1) Administrators グループに属するユーザで、かつ半角英数字のログインユーザ名で アンインストールしてください。
- (2) インストールしたロケールと同じロケールでアンインストールしてください。異な るロケールでアンインストールした場合、正常にアンインストールできないことが あります。
- (3) アンインストールする時には、体験版、および体験版が提供している各種ツールを 終了させた後に行ってください。 なお、EUR サーバ帳票出力の起動部品は IIS サーバなどで使用されている場合がある ので、注意してください。
- (4) インストールされるファイル中でユーザが変更可能なファイルはアンインストール を実行してもファイルは削除されず残ります。ファイルを削除する場合は、エクス プローラなどから直接削除してください。
- (5) EUR 帳票作成機能の各ユーザが設定した環境は、体験版をアンインストールしても 削除されず残ります。ユーザ情報が残っていてもシステム上問題はありません。 設定した環境を削除したい場合は、アンインストールする前に EUR ユーザ環境削除 ツールを実行してユーザ環境を削除してください。
- (6) アンインストール時に、下記のメッセージが出力されることがありますが、問題は ありません。
	- $\cdot$  KEEY007-W
	- $\cdot$  KEEY022-E
- (7) 体験版は旧バージョンへのダウングレードをサポートしていません。旧バージョンを使 用するときは、体験版をアンインストールした後に旧バージョンの製品をインストール してください。

#### **1.8.** 体験版のアンインストール手順

- (1) [スタート]-[コントロールパネル]-[プログラムのアンインストール]を選択し、[プロ グラムと機能]画面を表示します。
- (2) ここで、[EUR Developer 体験版]をダブルクリックするか、または、[EUR Developer 体験版]を選択し、[アンインストール]をクリックしてください。
- (3) この操作により、[EUR Developer 体験版をアンインストールしますか?]メッセージが 表示されますので、[はい]ボタンをクリックして体験版をアンインストールしてくださ い。

### **1.9.** 排他製品

- (1) Version7 以前の次の製品
	- ・EUR Professional Edition
	- ・EUR Viewer
	- ・EUR Print Service(Windows 版)
- (2) Version8 の次の製品
	- ・uCosminexus EUR Developer
	- ・uCosminexus EUR Designer
	- ・uCosminexus EUR Viewer
	- ・uCosminexus EUR Print Service Enterprise(Windows 版)
	- ・uCosminexus EUR Print Service (Windows 版)
- (3) Version9 の次の製品
	- ・uCosminexus EUR Developer
	- ・uCosminexus EUR Designer
	- ・uCosminexus EUR Viewer
	- ・uCosminexus EUR Server Client License NT
	- ・uCosminexus EUR Server Enterprise(Windows 版)
	- ・uCosminexus EUR Server Standard(Windows 版)
	- ・uCosminexus EUR Server Print Edition(Windows 版)
- (4) Version10 の次の製品
	- ・EUR Developer
	- ・EUR Designer
	- ・EUR Viewer
	- ・EUR Server Client License NT
	- ・EUR Server Enterprise(Windows 版)
- ・EUR Server Standard(Windows 版)
- (5) 次の体験版
	- ・EUR Professional Edition Version7 体験版
	- ・uCosminexus EUR Designer Version8 体験版
	- ・uCosminexus EUR Developer 09-10 体験版
	- ・uCosminexus EUR Developer 09-50 体験版
	- ・uCosminexus EUR Developer 09-60 体験版
	- ・EUR Developer 10-00 体験版
	- ・EUR Developer 10-10 体験版

#### **1.10.** その他注意事項

- (1) Windows 7(32 ビットモード)で体験版を動作させたときのスターターガイドです。 その他の稼動 OS で体験版を利用する場合は、利用される環境に置き換えてお読みくだ さい。また、体験版リリースノートも合わせてお読みください。
- (2) 体験版には、一部ご使用になれない機能があります。
- (3) 体験版の使用期間は、インストール後 60 日間です。使用期間経過後は、体験版は 使用できなくなります。
- (4) 体験版のご使用に当たっては、インストーラ起動時に表示される使用許諾契約書を 必ずお読みいただき、ご使用条件をご理解ください。
- (5) 当社は、本書に関する技術的な問い合わせは受け付けておりません。また、体験版に関 するサポートサービスは、一切行っておりません。
- (6) 製品版では予告なく仕様が変更されることがあります。

# **2.** 最後に

EUR Developer 10-30 スターターガイドは、いかがでしたでしょうか? お客様の帳票業務に帳票ツール EUR がお役に立てば幸いです。 なお、スターターガイドでご紹介できなかった機能、本書の説明では使い方が よくわからないといった場合は、同梱のヘルプも併せてご覧ください。

- <EUR 帳票作成ヘルプ>
- ・EUR システム設計ガイド
- ・EUR システム構築ガイド
- ・EUR 帳票作成 操作ガイド
- ・EUR 帳票作成 画面リファレンス
- ・EUR 帳票出力 EUR Designer/EUR Viewer 編
- ・EUR データベース連携ガイド
- ・EUR メッセージ
- ・EUR 用語集
- <EUR サーバ帳票出力ヘルプ>
- ・EUR システム設計ガイド
- ・EUR システム構築ガイド
- ・EUR 帳票出力 機能解説 EUR Server 編
- ・EUR 帳票出力 リファレンス EUR Server 編
- ・EUR データベース連携ガイド
- ・EUR メッセージ
- ・EUR V8 互換機能(サーバ帳票出力)
- ・EUR 用語集

#### 【商標類】

HITACHI、Cosminexus、EUR は、株式会社 日立製作所の商標または登録商標です。

Internet Explorerは、米国Microsoft Corporation の米国およびその他の国における登録商標または商標です。 Microsoft OfficeおよびExcelは、米国Microsoft Corporationの米国およびその他の国における登録商標または商標 です。

OracleとJavaは、Oracle Corporation 及びその子会社、関連会社の米国及びその他の国における登録商標です。 Windowsは、米国Microsoft Corporationの米国およびその他の国における登録商標または商標です。

RSAおよびBSAFEは、米国EMC コーポレーションの米国およびその他の国における商標または登録商標です。

本製品は、米国EMC コーポレーションのRSA BSAFE(R)ソフトウェアを搭載しています。

This product includes software developed by the Apache Software Foundation

(http://www.apache.org/).

This product includes software developed by Ben Laurie for use in the Apache-SSL HTTP server project. Portions of this software were developed at the National Center for Supercomputing Applications (NCSA) at the University of Illinois at Urbana-Champaign.

This product includes software developed by the University of California, Berkeley and its contributors. This software contains code derived from the RSA Data Security Inc. MD5 Message-Digest Algorithm, including various modifications by Spyglass Inc., Carnegie Mellon University, and Bell Communications Research, Inc (Bellcore).

Regular expression support is provided by the PCRE library package, which is open source software, written by Philip Hazel, and copyright by the University of Cambridge, England. The original software is available from ftp://ftp.csx.cam.ac.uk/pub/software/programming/pcre/

This product includes software developed by Ralf S. Engelschall <rse@engelschall.com> for use in the mod\_ssl project (http://www.modssl.org/).

This product includes software developed by IAIK of Graz University of Technology.

This product includes software developed by Daisuke Okajima and Kohsuke Kawaguchi (http://relaxngcc.sf.net/).

This product includes software developed by the Java Apache Project for use in the Apache JServ servlet engine project (http://java.apache.org/).

This product includes software developed by Andy Clark.

その他記載の会社名、製品名は、それぞれの会社の商標もしくは登録商標です。

本製品には、市販暗号プログラムとして「uCosminexus Primary Server Base」を同梱しています。

当該製品の使用方法につきましては、以下のマニュアルを参照して下さい。

・日立ソフトウェアマニュアル:オンラインマニュアル Cosminexus

http://itdoc.hitachi.co.jp/Pages/document\_list/manuals/cosmiv9.html

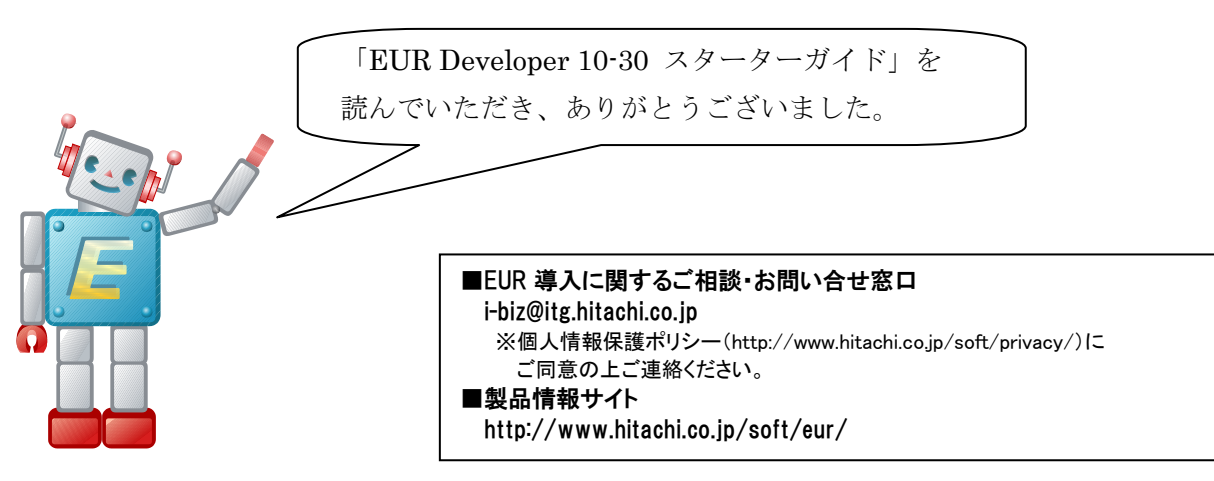

2016 年 12 月作成

20161206